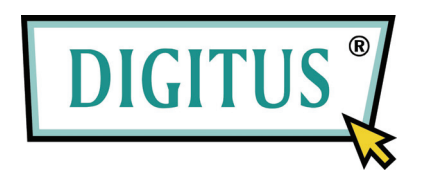

**HDD Koruncağı 3.5** 

**Model: DA-70570-BA** 

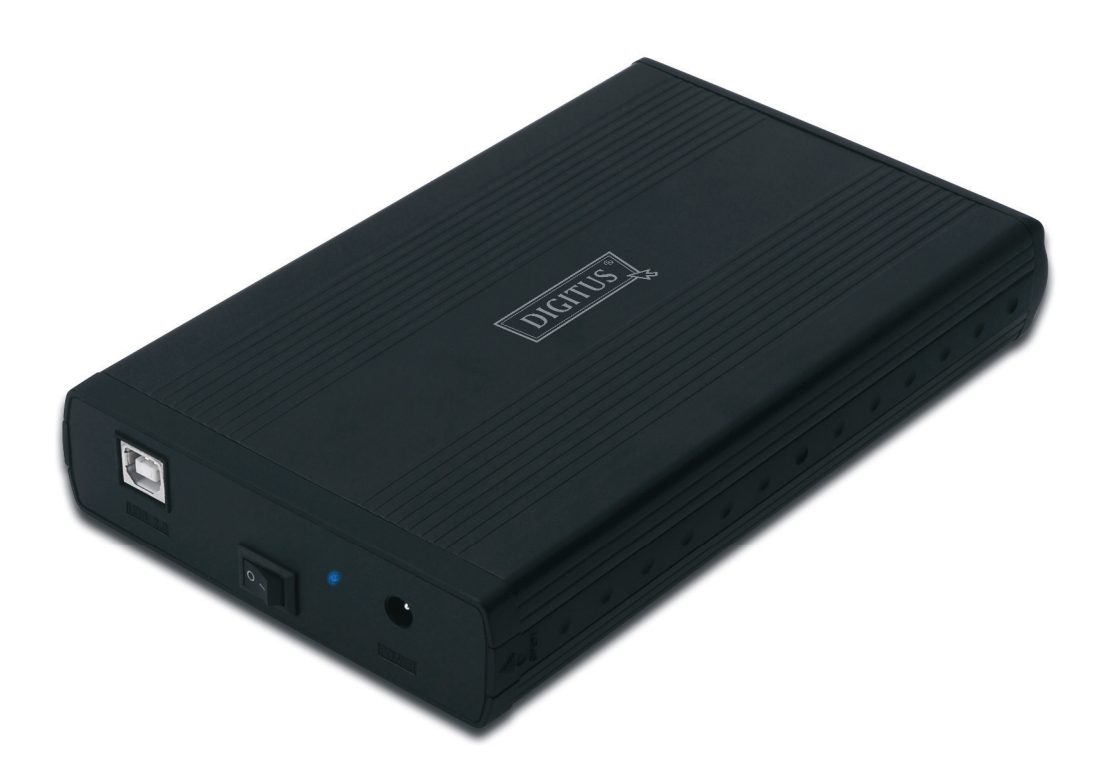

**Kullanıcı Kılavuzu** 

### **1.0 Donanımın Kurulumu**

- Sürücünüzün ayarının "Amir" modunda olduğundan emin olun.
- Sürücüyü koruncağa takın ve vidalarını sıkarak sabitleyin
- USB kablosunu koruncağa ve ardından bilgisayarınıza takın.
- **Windows 7/Vista/XP/2000 için sürücü kurmaya gerek yoktur.**
- Sabit Disk Kutusuna güç beslemesini bağlayın ve Kutunun gücünü açın.
- Lütfen sürücünüzü formatlamak için 3.0 bölüme geçin. Windows 98SE/ME ortamında sürücüyü kurmak için 2.0 bölüme geçin.

#### **2.0 Sürücü Kurulumu (SADECE Windows 98 SE/ME için gerekli)**

#### **Windows 98 SE / ME (sürücüyü indirmek için lütfen www.Digitus.info sitesine başvurun)**

**ÖNEMLİ**: Sürücüyü bilgisayarınızdan çıkarmadan önce her defasında donanımınızı sistem tablasından durdurun (bilgisayarınızın sağ alt köşesinde bulunmaktadır). STOP (DUR) işlemini kullanmadan kabloyu doğrudan çekerseniz, veri kaybına veya donanımın hasar görmesine neden olabilir.

#### **3.0 Sabit Sürücünüzü Formatlayın**

(Sürücü "Bilgisayarım" içinde görünüyorsa lütfen 3.2'ye geçin)

**3.1** Bölünmemiş veya formatlanmamış yeni sürücü, normalde ilk seferinde "Bilgisayarım" içinde görünmez. Lütfen aşağıdaki adımları takip edin:

#### **Windows 98/ME**

- 1. "Başlat" öğesini tıklatın ve "Ayarlar" seçeneğini seçin
- 2. "Denetim Panosu"nu seçin
- 3. "Sistem" öğesini çift tıklatın, ardından "Aygıt Yöneticisi"ni tıklatın
- 4. "Disk Sürücüleri"ni seçin. Yeni sabit diski sabit sürücüler listesinde bulacaksınız
- 5. Sabit sürücünüz bulunan öğeyi çift tıklatın, "Ayarlar"ı seçin.
- 6. "Çıkarılabilir" onay kutusunu işaretlemeyi unutmayın (varsayılan olarak işaretsizdir)
- 7. Çıkmak için "TAMAM" öğesini tıklatın. Bilgisayarınızı yeniden başlatın
- 8. Bilgisayarınız yeniden başladıktan sonra yeni sürücünüz "Bilgisayarım" içinde "Çıkarılabilir Disk" olarak belirecektir.
- 9. Formatlamak için bölüm 3.2'yi takip edin.

#### **Windows 7/Vista/XP/2000**

- 1. "Bilgisayarım" öğesini sağ tıklatın ve açılır listeden "Yönet" seçeneğini seçin. "Bilgisayar" Yönetimi" adından bir açılır pencere açılacaktır.
- 2. "Disk Yönetimi" öğesini tıklatın. Bilgisayara takılı tüm disk sürücüleri pencerenin sağ alt köşesinde görüntüleneceklerdir. Yeni harici sürücünüzü dikkatle bulun, sürücüyü başlatmak için sağ tıklatın, yeni bölümleri oluşturun veya silin, ve/veya mevcut bir bölümü formatlayın.

**3.2** "Bilgisayarım" öğesine gidin, çıkarılabilir diski bulun, sağ tıklatın ve açılır listeden "Format" seçeneğini seçin, formatlama işlemini tamamlamak için talimatları yerine getirin.

**Not:** Sürücünüzü formatlamak için bu yöntemi kullanmanız,en büyük disk kapasitesiyle bir bölüm oluşturacaktır, önerilen de budur.

**Not**: Windows 98 ve ME ortamında, sürücünüzü FAT32 ile formatlayın (TEK seçeneğiniz budur). Windows 2000/XP/VISTA için varsayılan seçim NTFS'tir. Sürücünüzü, ANCAK sürücü boyutu 32 GB eşit veya daha küçük ise FAT32 kullanarak formatlayabilirsiniz.

## **SSS'lar:**

## Q: **Bilgisayarım içinde yeni sürücüyü bulamıyorum, neden?**

A: Lütfen sürücünüzün "Amir" olarak ayarlandığından emin olun. ayrıca sürücünüzü başlatmak için bölüm 3.0'a bakın. Aynı zamanda çift USB bağlantı noktasını kullanarak sürücüye yeterli güç gelmesini sağlayın.

## Q: **Kabloyu taktıktan sonra sürücü neredeyse hiç dönmüyor veya tık sesi çıkarıyor**

A: Genelde sürücüye yeterli güç gelmediği zaman bu durum yaşanır. Güç gelmesi için USB kablosunu takarak bilgisayarınızın iki USB bağlantı noktasını kullanmaya çalışın.

# Q: **Sürücüyü kurduktan sonra neden hala "Bilinmeyen aygıt" olarak görünüyor**

A: Bu, sürücü kurulumunun başarısız olduğunu gösterir, lütfen sürücüyü bir daha kurun